# **บทที่ 5**

## **ก าร ใช ้งาน โป รแ ก รม SHSIM**

### **แฟ้มข้อมูลบนแผ่นจานแม่เหล็ก**

**แฟ้มข้อมูลทั้งหมด และขนาดแฟ้มข้อมูลได้แสดงดังต่อไปนี้**

#### **Directory of C:\SHSIM**

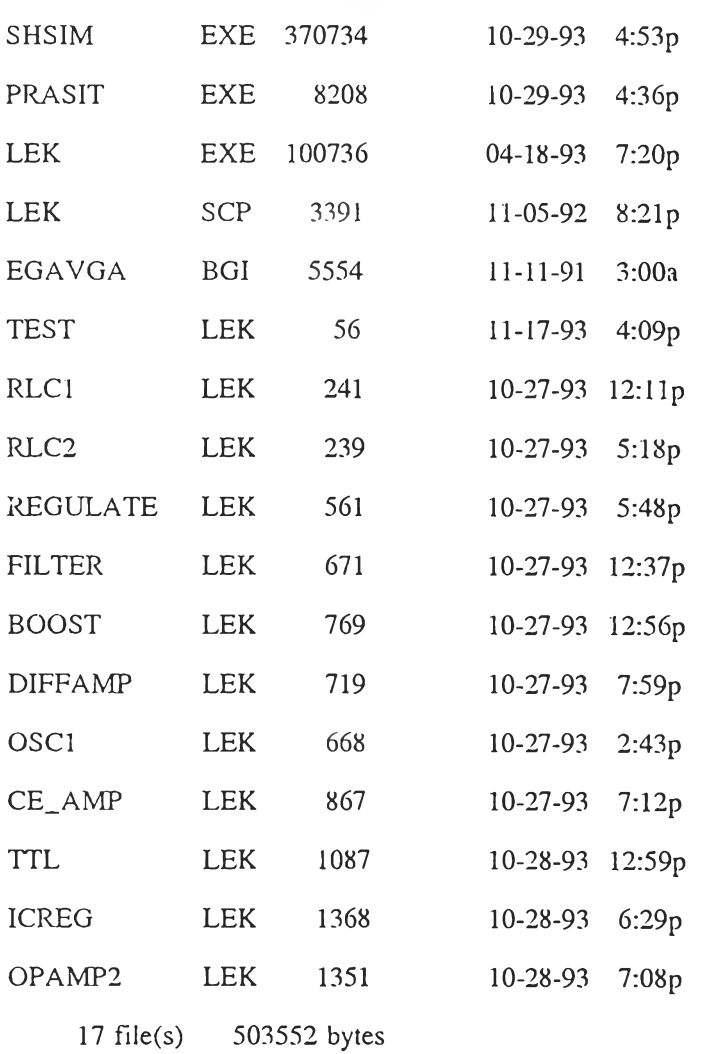

**ฟ้มข้อมูล \*JEXE และ LEK.SCP เป็นแฟ้มข้อมูลที่ใช้ในการทำงานของโปรแกรม SHSIM**

**แฟ้มข้อมูล \*.BOI เป็นแฟ้มข้อมูล graphic driver แฟ้มข้อมูล \*.LEK เป็นแฟ้มข้อมูล ตัวอย่างวงจร เพื่อ1ใช้ในการศึกษา**

### **เริ่มใช้งานโปรแกรม SHSIM**

**เมื่อเริ่มใช้งานโปรแกรมทำได้ โดยการพิมพ์ SHSIM จาก DOS Prompt ก็จะเข้'ใส่ Graphic Mode เพื่อที่จะวาดรูปวงจรไฟฟ้า โดยจะมีจอภาพแสดงดังรูปที่ 5.1**

**O S H S IM**

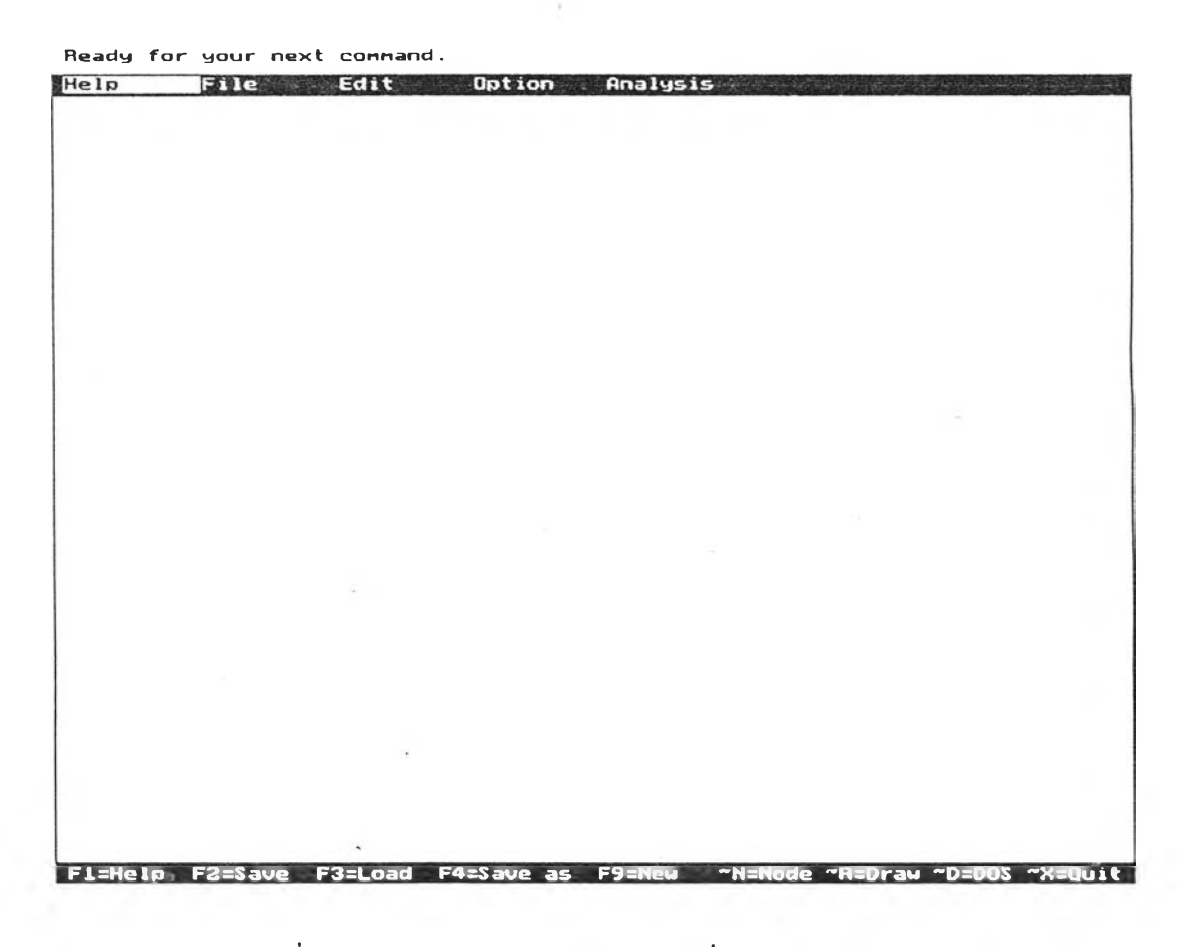

**รูปที่ 5.1 แสดงภาพทน้าจอคอมพิวเตอร์เมื่อเรียกใช้โปรแกรม**

**หากผู้ใช้ ใช้โปรแกรมได้คล่อง และจำ Hot Key ได้ ในสภาวะนีโปรแกรมจะรับค่า Hot Key ทุกตัว หากผู้ใช้เริ่มหัดใช้โปรแกรมก็สามารถเลือกใช้งานคำสั่งต่างๆ ได้จากระบบ เมา! โดยใช้แป้นถูกศร เพื่อเลื่อนไปเมนูที่ต้องการ และใช้แป้น Enter เพื่อเลือกเมนูนั้น โดยใน**

**บรรทัดบนสุดของหน้าจอจะปรากฎข้อความ เพื่อให้ความช่วยเหลือตลอดการใช้งาน ราย ละเอียดของเมนูย่อยในเมนูหลัก Help แสดงในรูปที่ 5.2 ประกอบด้วย**

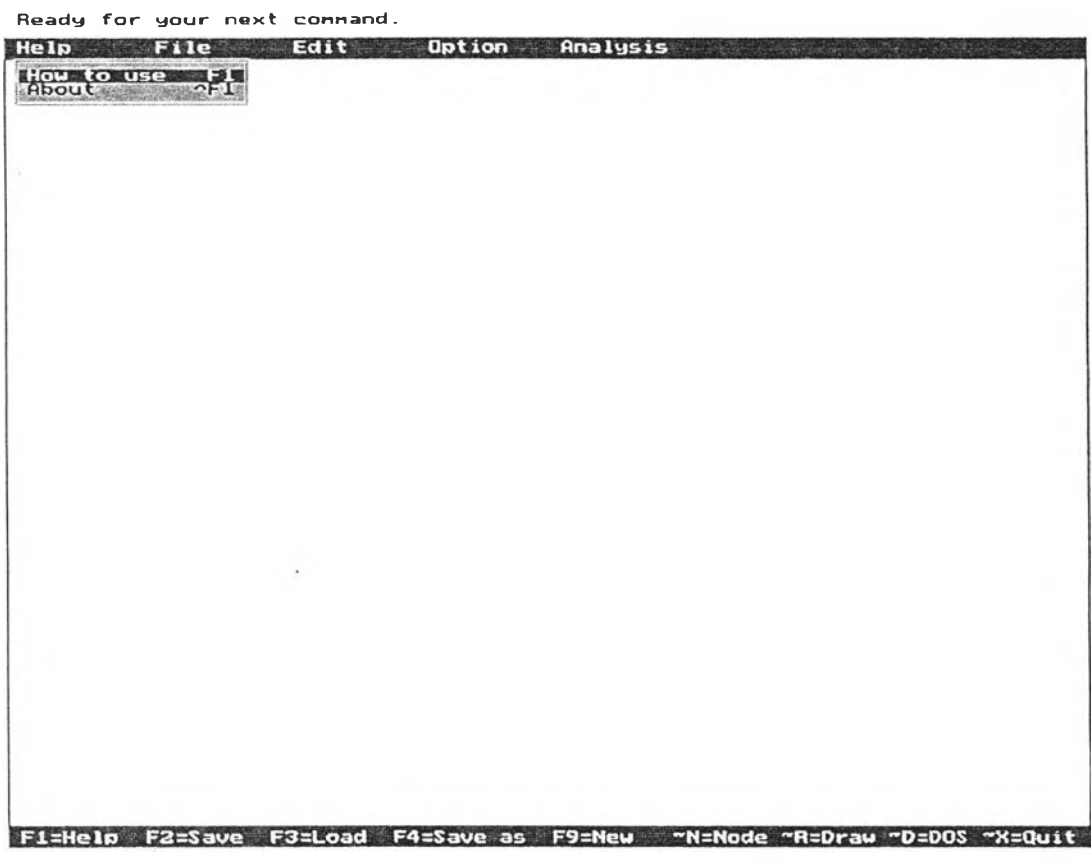

**รูปที่ 5.2 แสดงเมนูย่อยในเมนูหลัก Help**

**• How to use สามารถใช้แป้น Fl แทนใด้ ซึ่งจะแสดงวิธีการใช้ Hot Key ทั้งหมด ให้ทราบ**

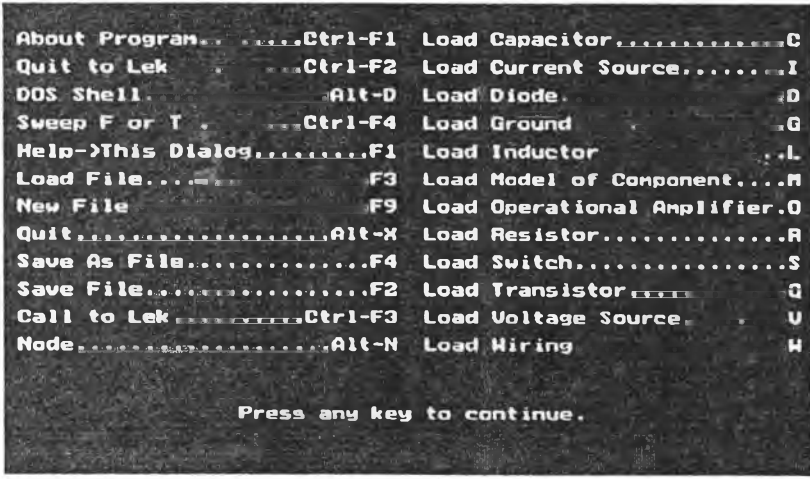

**About สานารถใช้ แป้น Ctrl และ F1 แทนได้ ซึ่งจะแสดงรายละเอียดเกี่ยวกับ**  $\bullet$ **โปรแกรม**

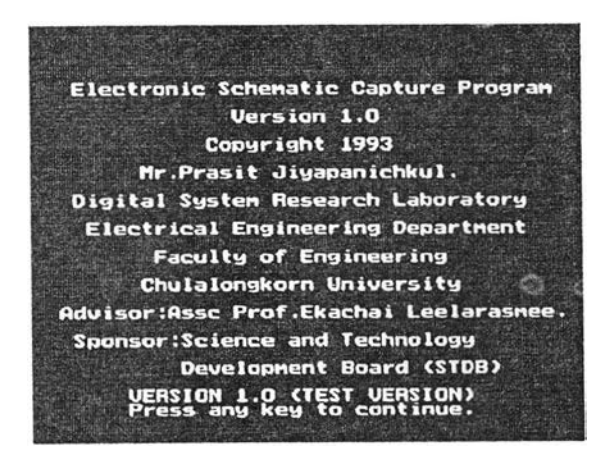

**รายละเอียดของเมนูย่อยในเมนูย่อยในเมนูหลัก File แสดงในรูปที่ 5.3 ประกอบด้วย**

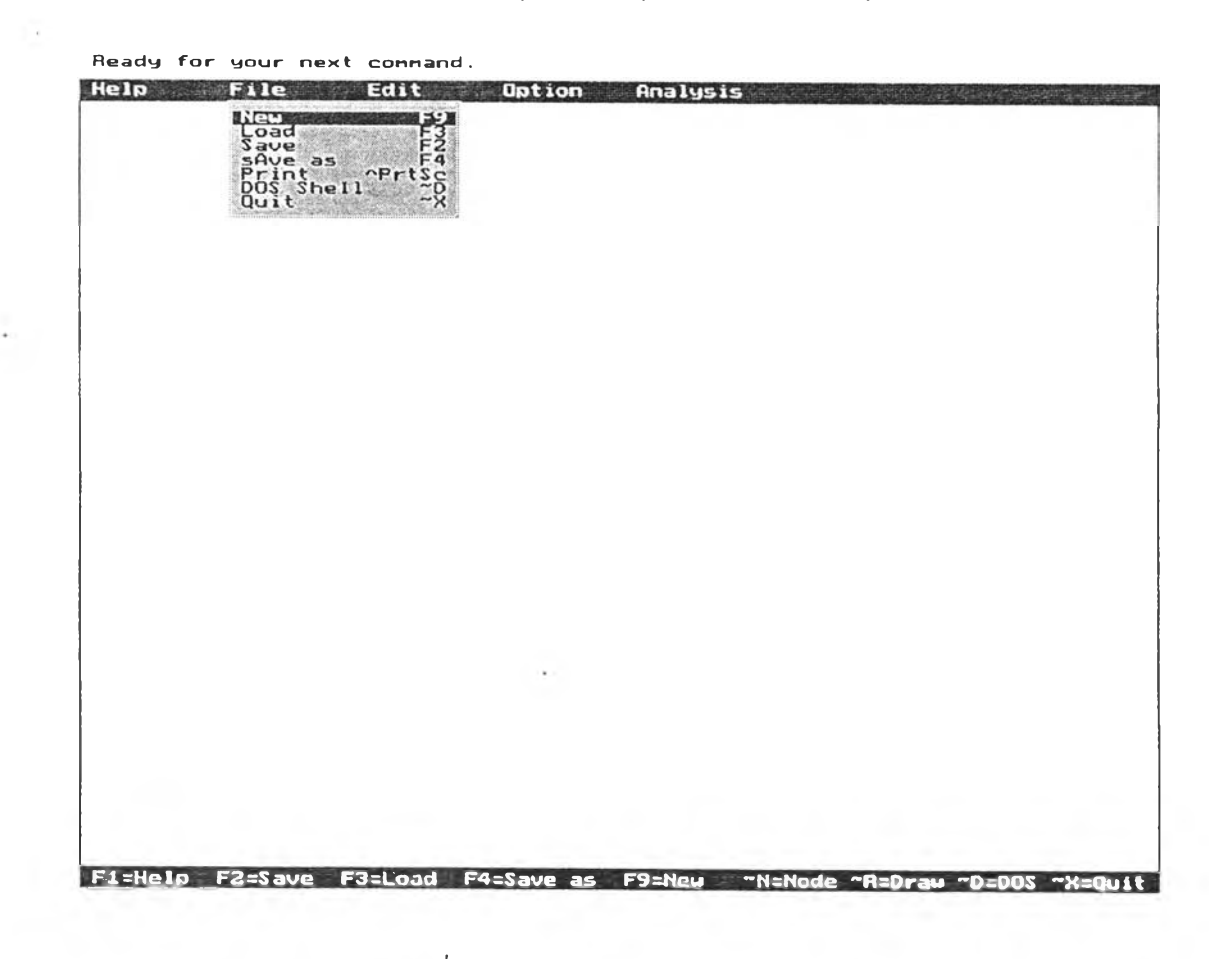

**รปที่ 5.3 แสดงเมนูย่อยในเมนหลัก File**

- **New สามารถใช้แป้น F9 แทนได้ ซึงจะทำการลบข้อมูลของวงจรทังหมด ในหา]วยความจำ เพื่อเริ่มวาดวงจรใหม่**
- **Load สามารถใช้แป้น F3 แทนได้ ซึ่งจะปรากฎหน้าต่างรับชื่อแฟ้มข้อมูล เพื่อดึง แฟ้มข้อมูลนันจากจานแม่เหล็ก**

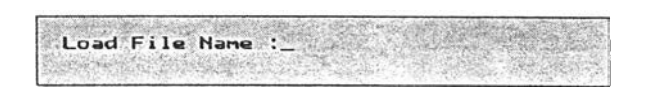

**• Save สามารถใช้แป้น F2 แทนได้ ซึ่งจะทำการเก็บข้อมูลของวงจรลงบนแผ่น จานแม่เหล็กตามชื่อแฟ้มข้อมูลที่ได้กำหนดไว้ หากผู้ใช้ยังไม่เคยตั้งชื่อแฟ้ม โปรแกรมจะให้ผู้ใช้กำหนดชื่อแฟ้มข้อมูลที่จะทำการเก็บข้อมูล**

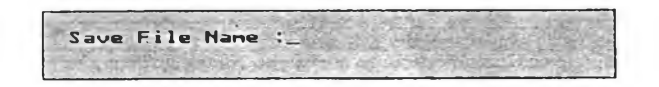

- **sAve as สามารถใช้แป้น F4 แทนได้ ซึ่งจะทำการเก็บข้อมูลของวงจรลงบนแผ่น จานแม่เหล็ก โดยให้ผู้ใช้กำหนดชื่อแฟ้มข้อมูลใหม่**
- **Print สามารถใช้แป้น Ctrl และ Print Screen แทนได้ ซึ่งจะทำการพิมพ์ ภาพวงจรที่ปรากฎบนจอภาพลงสู่เครื่องพิมพ์**
- **Dos Shell สามารถใช้แป้น Alt และ D แทนได้ ซึ่งจะปรากฎหน้าต่างรับข้อมูล เพื่อรับคำสั่งต่างๆ ซึ่งสามารถสั่งที่ DOS Prompt ได้**

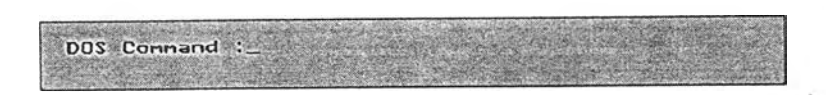

**• Quit สามารถใช้แป้น Alt และ X แทนได้ เป็นคำสั่งในการเลิกใช้โปรแกรม SHSIM**

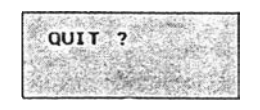

.<br>Ready for your next command. Help File Edit **Example:**<br> **With an in direct ground**<br> **Contage**<br> **Contage current**<br> **reading**<br> **contage transformer**<br> **contage transformer**<br> **contage in terms**<br> **operator**<br> **model 0** *i* hi F1=Help F2=Save F3=Load F4=Save as F9=New ~N=Node ~R=Draw ~D=**DO**S ~X=Quit

**ายละเอียดของเมนูย่อยในเมนูหลัก Edit แสดงในรูปที่ 5.4 ประกอบด้วย**

**รูปที่ 5.4 แสดงเมนูย่อยในเมนูหลัก Edit**

**• move สามารถใช้แป้น Back space แทนได้ เป็นคำสั่งในการย้ายอุปกรณ์ต่างๆ ที่วางอยู่บนจอภาพ โดยโปรแกรมจะให้ไส่ชื่ออุปกรณ์ที่ต้องการย้าย หากต้องการ** ย้ายปมของสายไฟต้องพิมพ์ w ให้โปรแกรมขณะที่โปรแกรมถามชื่ออุปกรณ์ **แล้ว โปรแกรมจะถามลำแหปงปมของสายไฟที่ต้องการย้าย และตำแหน่งใหม่ที่ จะย้ายปมของสายไฟไป หากต้องการย้ายกราวด้ของวงจรต้องพิมพ์ G ให้ โปรแกรมขณะที่โปรแกรมถามชื่ออุปกรณ์แล้ว โปรแกรมจะถามตำแหน่งกราวด์ ที่ต้องการย้าย และตำแหน่ง'ใหม่ที่-จะย้ายกราวด์ไป**

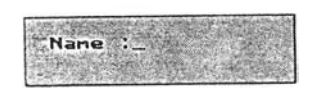

**remove สามารถใช้แป้น Delete แทนไล้ เป็นคำสั่งในการลบอุปกรณ์ต่างๆ รวมถึง model ของอุปกรณ์ที่ไล้กำทนดคุณสมบัติไว้ โดยโปรแกรมจะให้ใส่ชื่อ อุปกรณ์ หรือชื่อ model ที่ต้องการลบ หากล้องการลบสายไฟต้องพิมพ์ พ ให้กับ โปรแกรมแล้ว โปรแกรมจะให้ชี้ตำแหน่งสายไฟที่ต้องการลบ หากต้องการลบ กราวด์ ต้องพิมพ์ G ให้กับโปรแกรม แล้วโปรแกรมจะให้ชี้ตำแหน่งกราวด์ที่ต้อง การลบ**

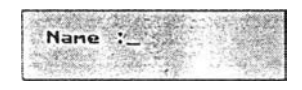

- **wire สามารถใช้แป้น พ แทนไต้ ใช้ในการนำสายไฟมาเชื่อมต่อจุดต่างๆ ของ วงจร โดยโปรแกรมจะถามจุดแรก และจุดที่สองในการเชื่อมต่อสายไฟ แล้ว โปรแกรม จะทำการลากสายไฟให้จากจุลแรกไปยังจุดที่สอง โดยการลากตาม แนวนอนก่อน หากผู้ใช้เลือกจุดแรก หรือจุลที่สองของปมของสายไฟ บนสายไฟ เส้นอื่น สายไฟเส้นใหม่ที่ลากนีจะต่อกับเส้นเก่าซึ่งอยู่บนจอภาพ เป็นโนดเดียว**
- **giWund สามารถใช้แป้น G แทนไต้ ใช้บอกตำแหน่งกราวด์ของวงจร เพื่อใช้เป็น จุดอ้างอิงของแรงดันที่โนดต่างๆ ของวงจร โดยจุดกราวด์จะมีแรงดันเป็นศูนย์ โวลต์**
- **voltage สามารถใช้แป้น V แทนไต้ ใช้ไนการนำแหล่งกำเนิดแรงดันช{เดต่างๆ ออกมาเพื่อต่อวงจร ได้แก่**
	- **DC แหล่งกำเนิดแรงดันไฟตรง**

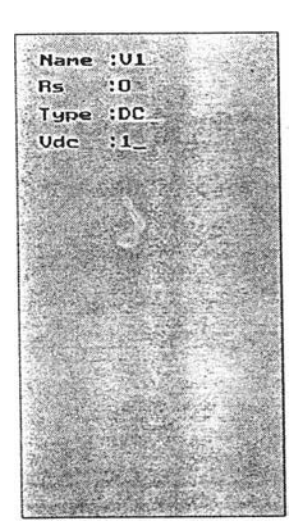

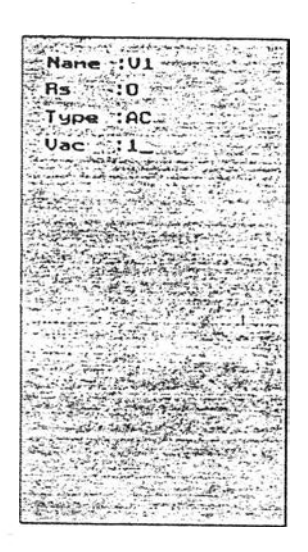

 ${\small\texttt{SINE}}$  แหล่งกำเนิดแรงดันสัญญาณ  ${\small\texttt{SINE}}$ 

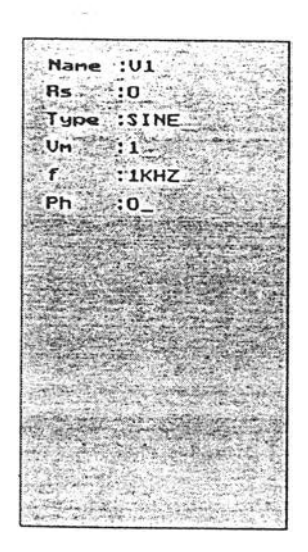

Nane<br>
Rs<br>
Rs<br>
19pe :PHL #BrkP:6 م برينه<br>مواليد  $\begin{array}{r} \n 14 \\
 -04 \\
 \hline\n 15 \\
 \hline\n 15 \\
 \hline\n 13\n \end{array}$  $\frac{1.5H}{1.5H}$ ับร  $76$  $: 2H$  $\frac{1}{2}$ 

้<br>แหล่งกำเนิดแรงดันซึ่งถูกควบคุมด้วยแรงดัน  $VC$ 

E.

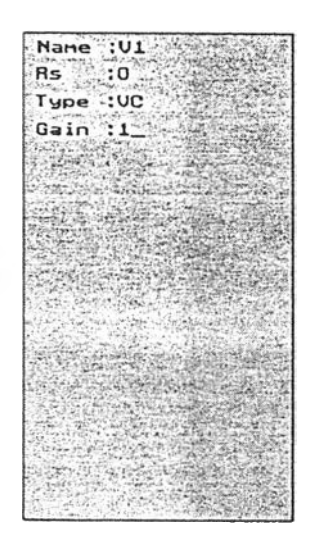

- **current สามารถ•ใช้แป้น I แทนได้ ใช้ในการนำแหล่งกำเนิดกระแสชนิดต่างๆ ออกมาเพื่อต่อวงจร ได้แก่**
	- **DC แหล่งกำเนิดกระแสตรง**

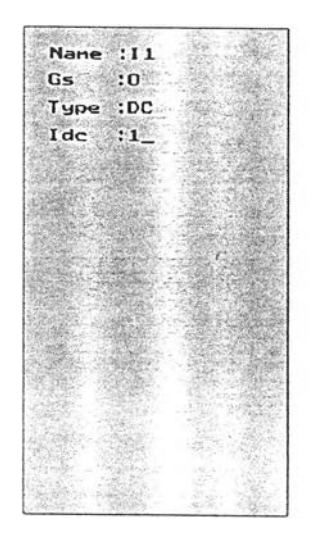

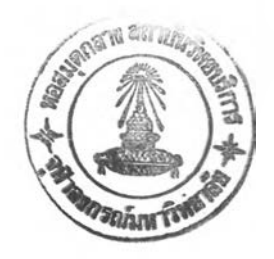

### **AC แหล่งกำเนิดกระแสสลับ**

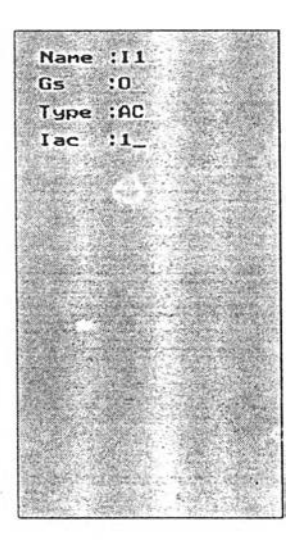

## SINE แหล่งกำเนิดกระแสสัญญาณ SINE

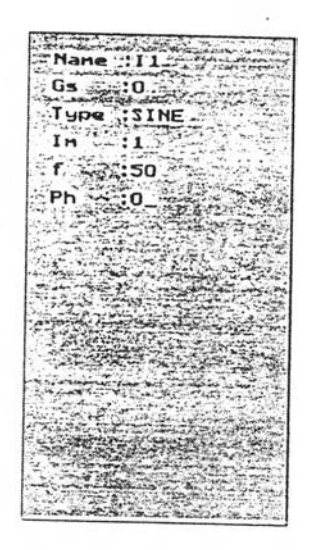

## PWL แหล่งกำเนิดกระแสเชิงเส้นแบบท่อน

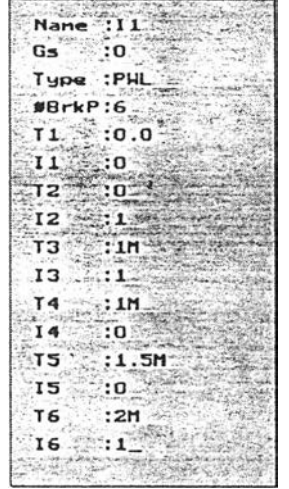

**VC แ ห ล ่ง ก ำ เน ิด ก ร ะ แ ส ซ ึ่ง ถ ูก ค ว บ ค ุม ด ้ว ย แ ร ง ด ัน**

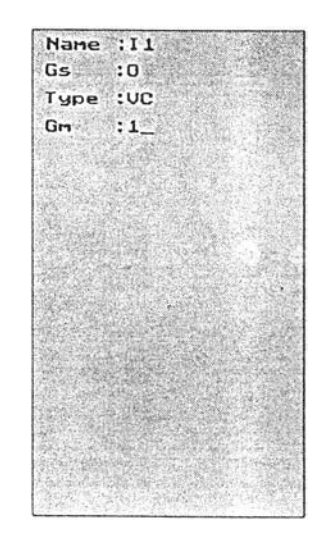

**• resistor สามารถใช้แป้น R แทนได้ ใช้ในการเรียกตัวด้านทานออกมา เพื่อต่อ วงจร**

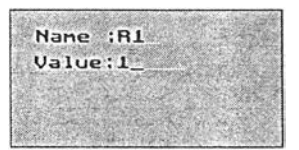

**. inductor สามารถใช้แป้น L แทนได้ ใช้ไนการเรียกตัวเหนี่ยวนำไฟฟ้าออกมา เพื่อต่อวงจร**

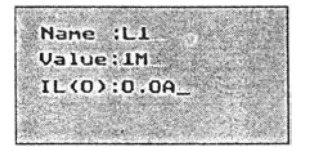

**capacitor สามารถใช้แป้น C แทนได้ ใช้ในการเรียกตัวเก็บประจุออกมา เพื่อต่อ วงจร**

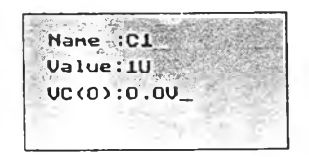

**di ode สามารถใ ช้ แป้ น D แทนได้ ใ ช้ ใ นกา ค-+(ร)**  $\ddot{\phantom{1}}$ **กมา เพื่อต่อวงจร**

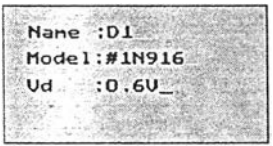

**transistor สามารถใช้แป้น Q แทนได้ ใช้ในการเรียกทรานซิสเตอร์ออกมา เพื่อ ต่อวงจร**

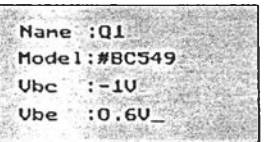

**transformer สามารถใช้แป้น T แทนได้ ใช้ไนการเรียกหม้อแปลงไฟป้าออกมา เพื่อต่อวงจร โดยหม้อแปลงสามารถมีได้ตั้งแต่ 2 ขดลวดถึง 4 ขดลวด**

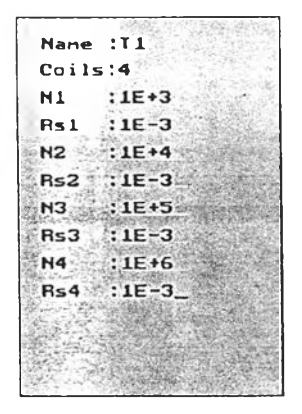

**• op-amp สามารถใช้แป้น 0 แทนได้ ใช้ไนการเรียก Operational amplifier ออก มาเพื่อต่อวงจร**

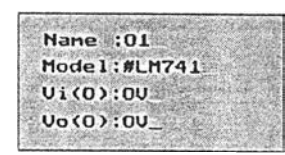

**• switch สามารถใช้แป้น ร แทนได้ ใช้ในการเรียกสวิทซ์ออกมาเพื่อต่อวงจร**

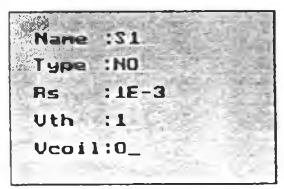

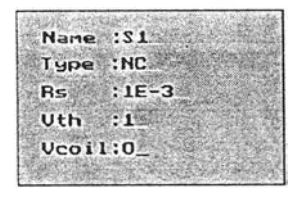

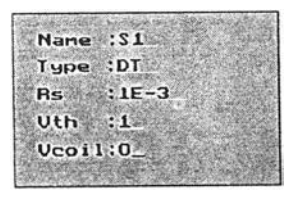

**• model สามารถใช้แป้น M แทนได้ ใช้ในการกำหนดคุณสมบัติของโมเดลหมาย เลขต่างๆ ของอุปกรณ์ ซึ่งาภมาใช้ต่อวงจร**

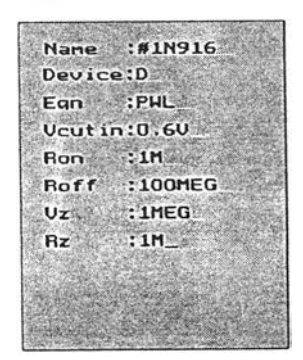

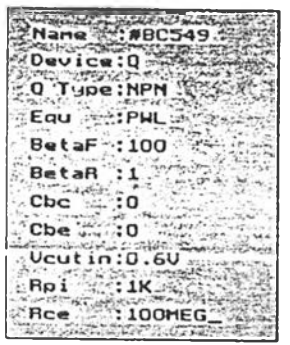

 $\epsilon$ 

 $\ddot{\phantom{a}}$ 

 $\overline{\mathcal{L}}$ 

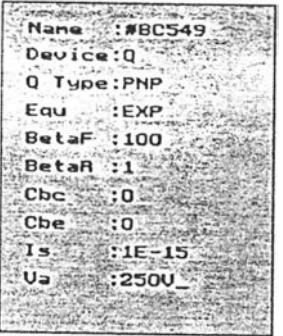

Nane :#LH741<br>
Device:0<br>
Gain :1E+5<br>
Al :10HEG<br>
Al :10HEG<br>
No :1H<br>
No :11<br>
Slew :1E+60/3<br>
#Pole :3<br>
Pole1 :10HZ<br>
Pole2 :1HEGHZ<br>
Pole2 :10HEGHZ<br>
Pole3 :10HEGHZ Nane :#LM741

79

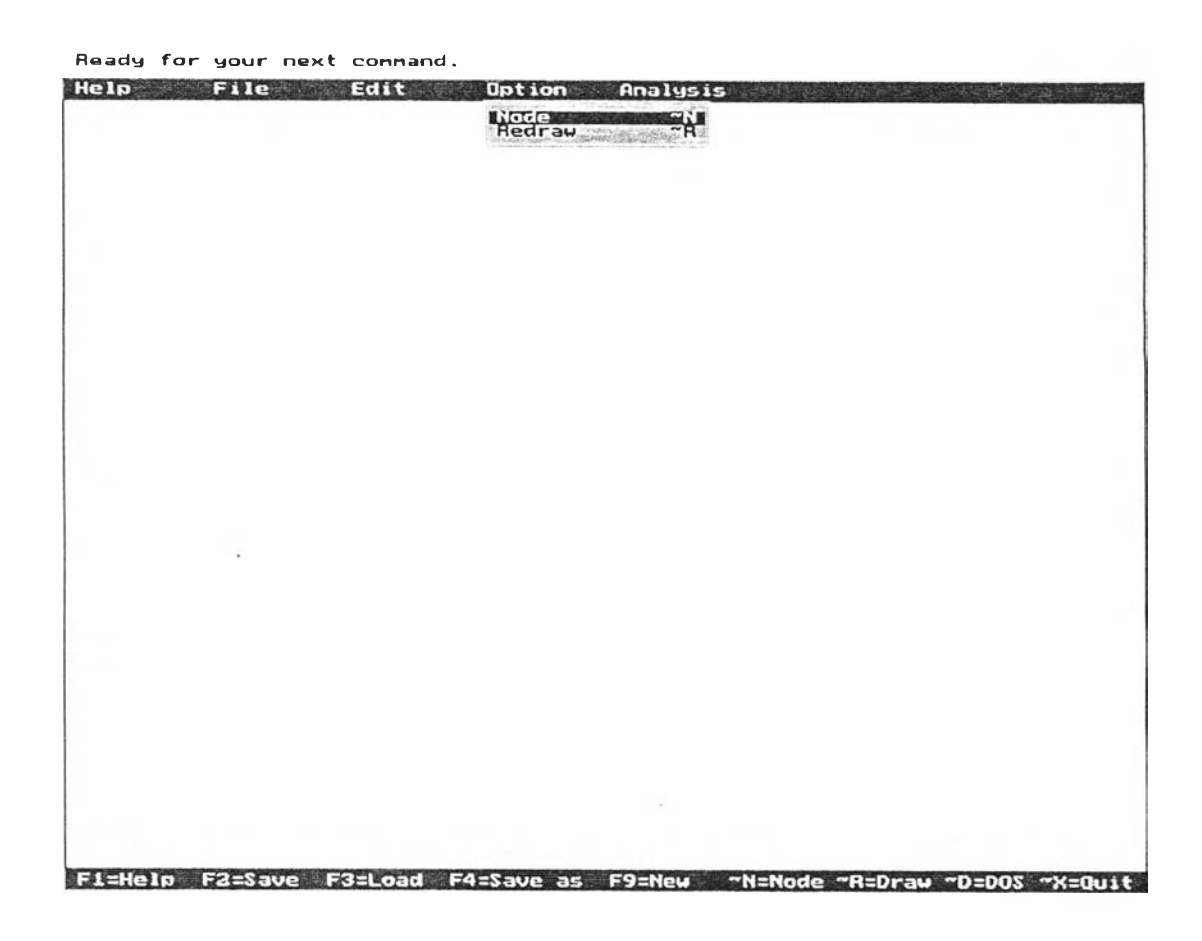

**รายละเอียดของเมนูย่อยในเมนูหลัก Option แสดงในรูปที่ 5.5 ประกอบด้วย**

**รูปที่ 5.5 แสดงเมนูย่อยใใแมนูหลัก Option**

- **. Node สามารถใช้แปน Alt และ N แทนได้ เป็นคำสั่งให้โปรแกรมแสดงหมาย เลขโนดของวงจร เพื่อให้ทราบหมายเลขที่ใช้อ้างอิง กับตำแหน่งต่างๆ ของวงจร ในการขอดูแรงดันไฟฟ้าที่ตำแหน่งนั้นๆ โดยจุดกราวด์จะมีหมายเลขโนดเป็น ศูนย์ และมีแรงดันไฟฟ้าเป็นศูนย์โวลต์**
- **. Redraw สามารถใช้แปใเ Alt และ R แทนได้ เป็นคำสั่งให้โปรแกรมทำการวาด รูปวงจรบนจอภาพใหม่อีกครัง**

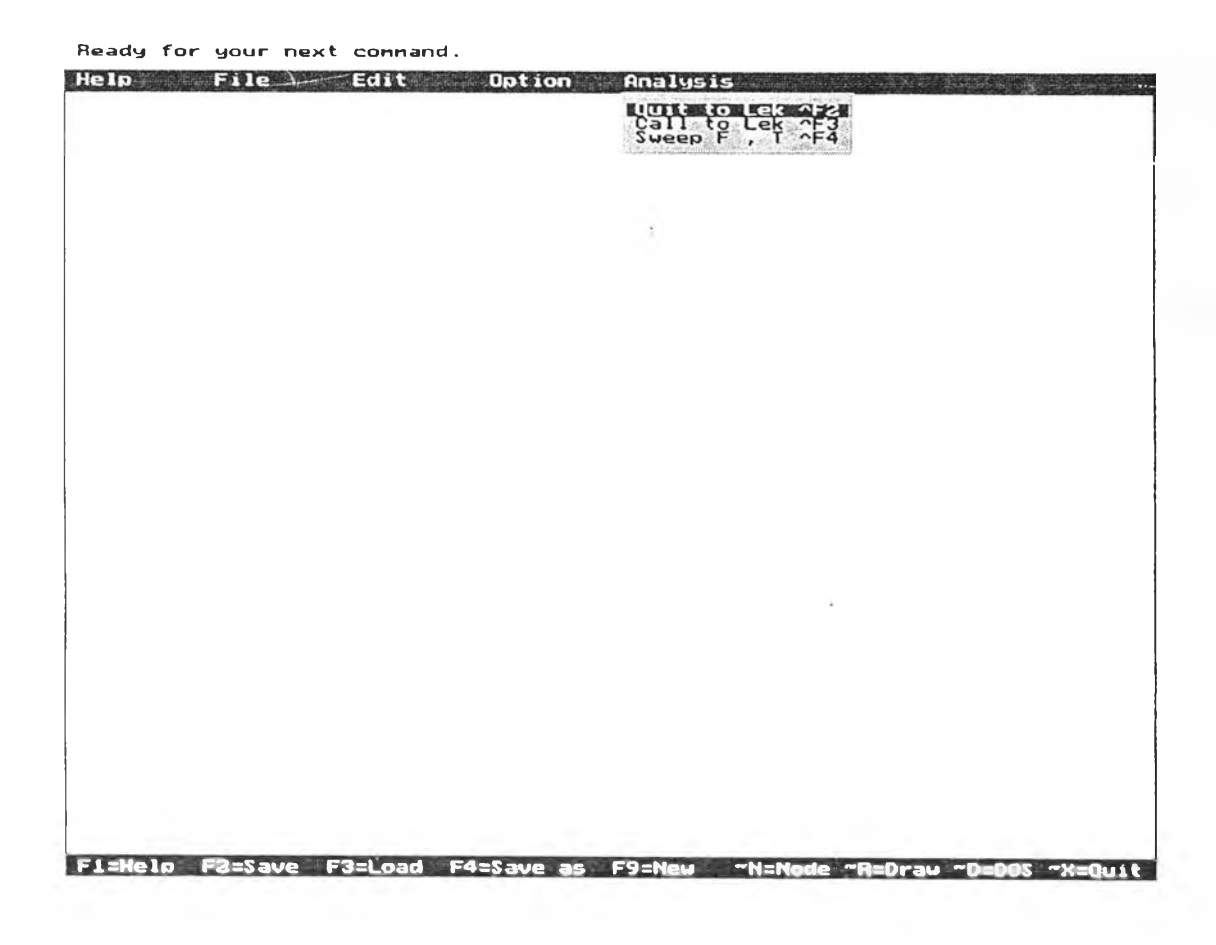

รายละเอียดของเมนุย่อยในเมนูหลัก Analysis แสดงในรูปที่ 5.6 ประกอบด้วย

**รูปที่ 5.6 แสดงเมนูย่อยในเมนูหลัก Analysis**

**. Quit to Lek สามารถใช้แป้น Ctrl และ F2 แทนได้ เป็นคำสั่งในการวิเคราะห์ วงจรบนจอภาพ โดยการเรียกใช้โปรแกรม LEK บนแผ่นจานแม่เหล็ก โดยยก เลิกการใช้โปรแกรม SHSIM เมื่อออกจากโปรแกรม LEK ก็จะกลับเข้าสู่** DOS **Prompt ซึ่งจะได้หน่วยความจำเท่ากับการเรียกใช้โปรแกรม LEK ที่** DOS **Prompt โดยเรียกผ่านโปรแกรม SHSIM ในการวิเคราะห์ จะวิเคราะห์ได้ 3 แบบ คือ จุดทำงานสงบ ผลตอบสนองเชิงเวลา และ ผลตอบสนองเชิงความถี่ ซึ่ง โปรแกรมจะถามแบบการวิเคราะห์ก่อนเข้าสู่การวิเคราะห์ ดังตัวอย่างด้านล่าง**

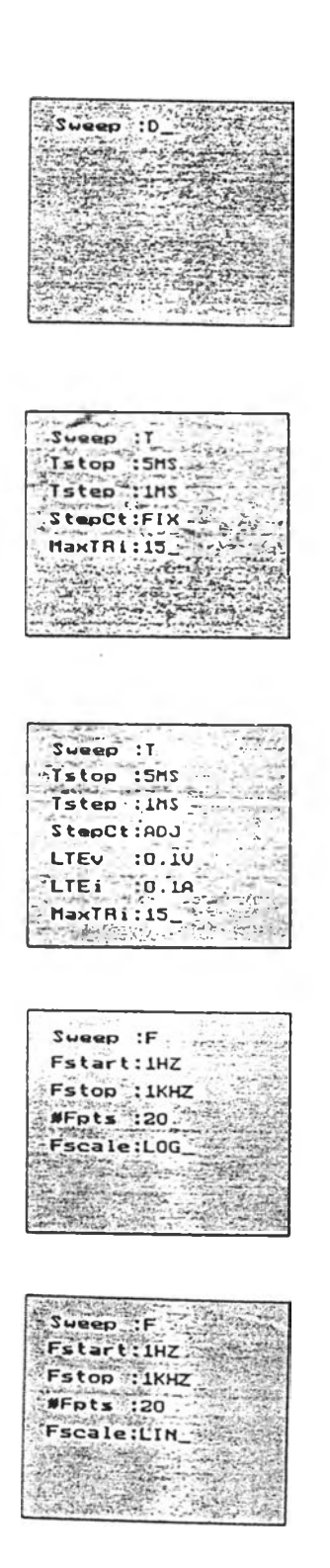

Call to Lek สามารถใช้แป้น Ctrl และ F3 แทนได้ เป็นคำสั่งในการวิเคราะห์  $\bullet$ โดยการเรียกใช้โปรแกรม บนแผ่นจานแม่เหล็ก LEK วงจรบนจอภาพ โคยหลังจากออกจากการวิเคราะห์แล้ว จะกลับเข้าสุโปรแกรม SHSIM ดังเดิม ่อนเข้าสู่การวิเคราะห์โปรแกรมก็จะถามแบบการวิเคราะห์ เช่นเดียวกับการ Quit to Lek

• Sweep F, T สามารถใช้แป้น Ctrl และ F4 แทนได้ เป็นคำสั่งในการกำหนดแบ บการวิเคราะห์วงจร

จากที่กล่าวมาคำสั่งต่างๆ ที่เถือกจากเมา! หรือใช้แป้นต่างๆ ที่ตามหลังเมนูนันสั่งงาน ได้ทันที ขณะที่เมนูนั้นไม่แสดงอยู่ก็ยังสามารถใช้แป้นที่เป็นตัวอักษรตัวใหญ่ในแต่ละเมนู ใน การสั่งงานแทนได้ เมื่อเมนูนั้นแสดงอยู่ เช่น How to use F l สามารถใช้แป้น H แทนก็ได้

ในการแก้ไขค่าต่างๆ ของอุปกรณ์ใดทำได้ โดยพิมพ์ชื่อของอุปกรณ์นัน ก็จะปรากฎ หน้าต่างรับข้อมูล เพื่อใช้เปลี่ยนค่าต่างๆ ของอุปกรณ์บันมาให้แก้ไขรวมถึงตำแหน่งของ อุปกรณ์'บันด้วย โดยไม่ใช้คำสั่ง move หากจะ ยกเลิกการแก้ไขก็ทำได้ โดยไม่ต้องพิมพ์ซื่อ อุปกรณ์ใดในหาทต่างรับข้อมูล ถ้าจะลบอุปกรณ์ได้ นอกจากใช้คำสั่งลบแล้ว ที่หน้าต่างรับข้อ มูลน ี้ ถ้าข้อมูลในบรรทัดที่สองหลังจากชื่ออุปกรณ์นั้นไม่พิมพ์ข้อมูลใดๆ โปรแกรมจะลบ อุปกรณ์นั้นออกจากวงจร